#### Award Acceptance Processing Tutorial

### Please utilize the following steps in order to Accept/Decline/Change your awards.

Access your MyRecords page by

- 1. Using the Link on your Award Notification, or
- 2. Go to the UNMC Website: [https://myrecords.nebraska.edu](https://myrecords.nebraska.edu/)

Sign in using your UNMC NetID and Password. Contact the UNMC Help Desk at 402-559-7700 for UNMC Outlook and password assistance.

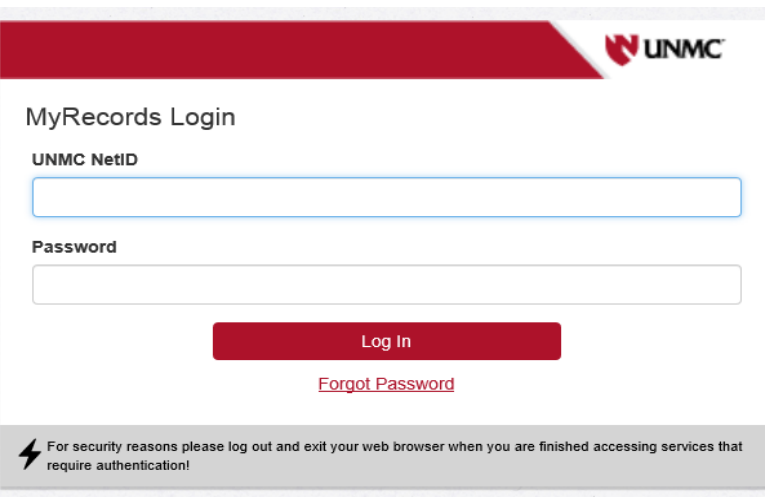

Upon your first visit to MyRecords, you will be prompted to verify your contact information to ensure that information on file is correct

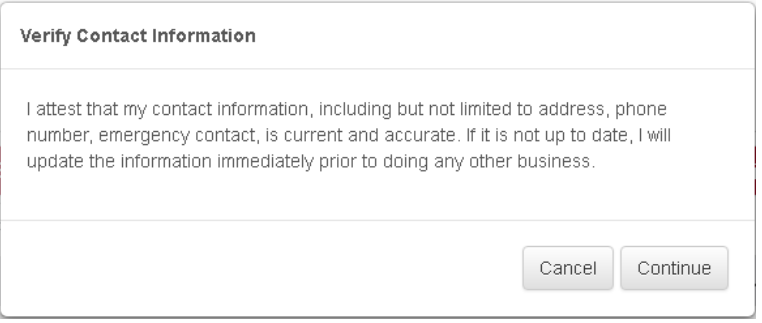

After logging into your account, you will see your portal homepage with all your current information and other important areas for reviewing financial aid, enrollment, student hold (holds may block you from enrolling and receiving aid), and Student Accounts. Also, PLEASE NOTE: All notices will be sent to your UNMC email address.

Page | 1

Message Center is where you will find holds placed on your account by UNMC, a list of all the notifications sent to your UNMC email and To Do List items that may pertain to your financial aid or your program.

Т

Student Accounts is where you will find tuition and fees calculated after you enroll for the term and see the aid disbursed to your account.

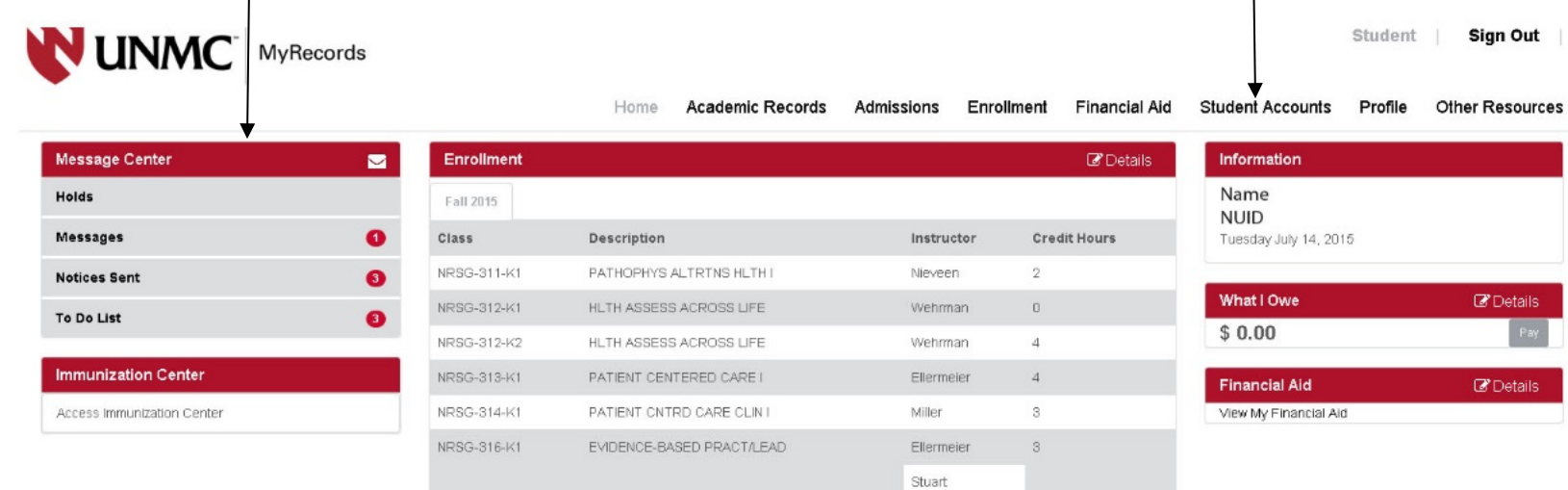

#### Student Health Insurance

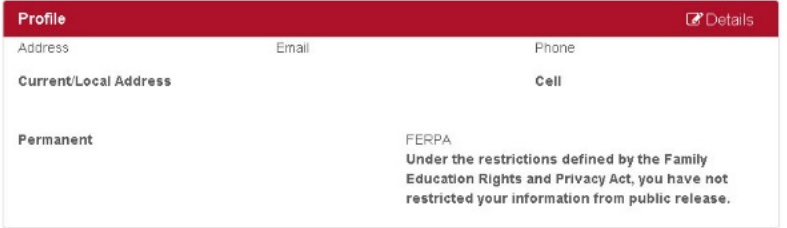

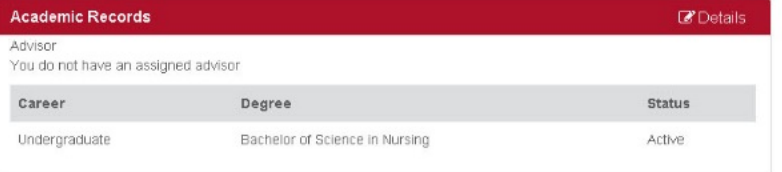

In the top menu; click on the Financial Aid tab. This will take you to your Financial Aid information. In the drop down menu in the top right corner of the page, select the aid year you want to see. The page will display loans offered, accepted and totals for your loans. Your cost of attendance is listed at the bottom of the page.

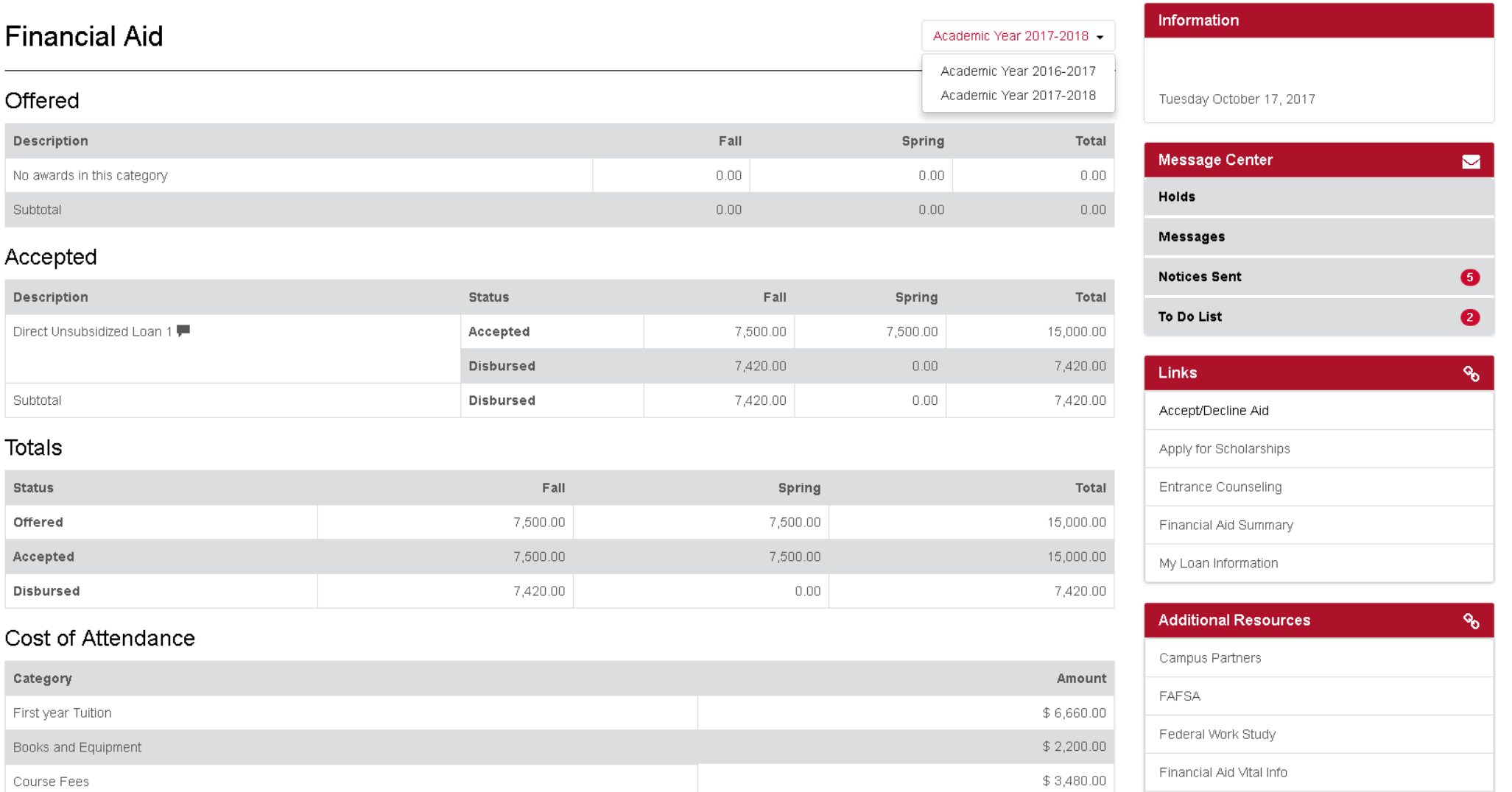

#### Accept/Decline/Change your awards

Step 1: Click on "Accept/Decline Aid" in the links menu on the right side of the page. $\ddot{\phantom{1}}$ 

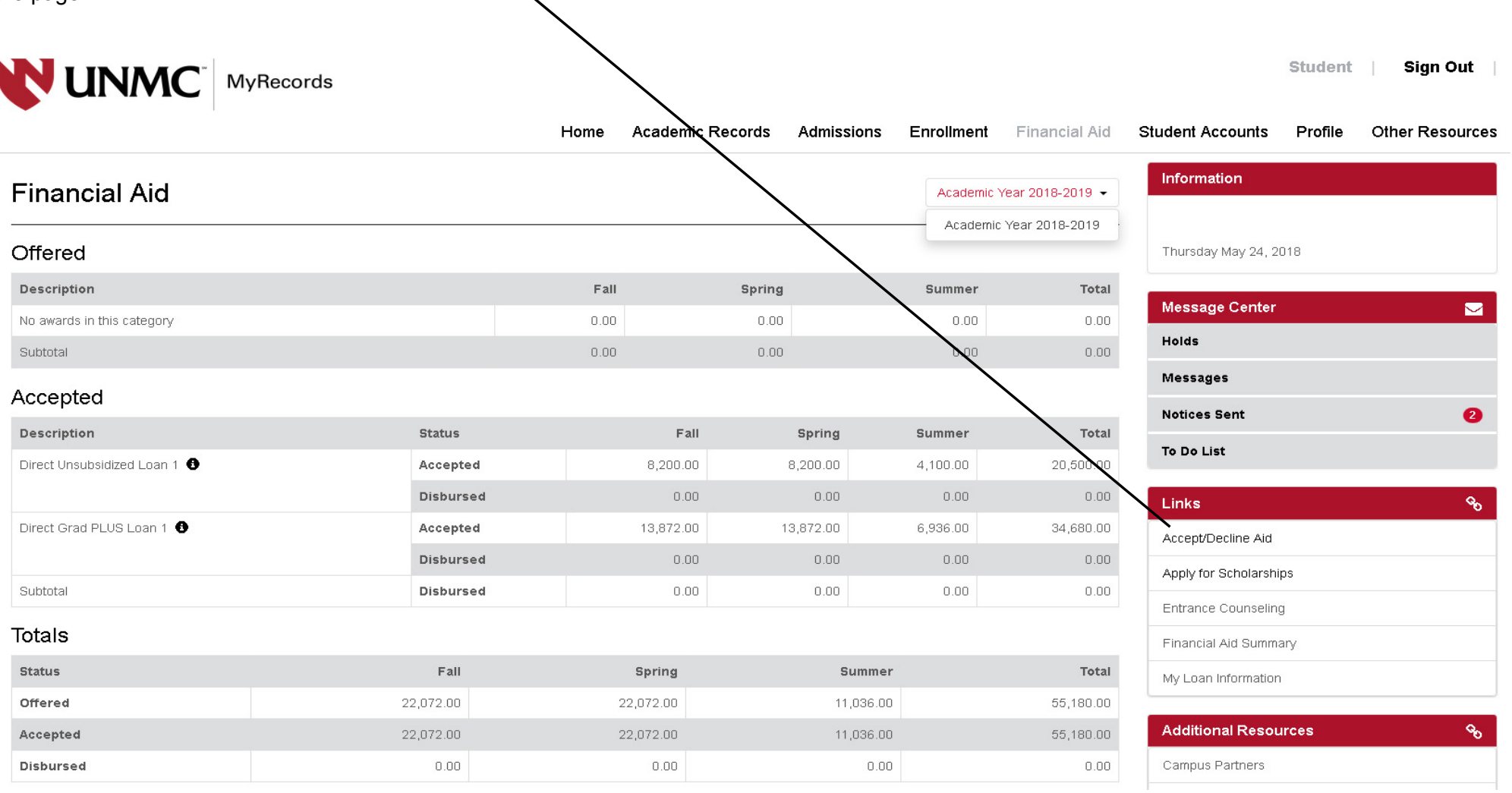

Step 2: Select the current aid year. Note: Awards for the entire year will appear under "Fall 20XX and Spring 20XX", including any awards that you may have for the summer term.

## Accept/Decline Awards

 $\mathbb Z$  Close

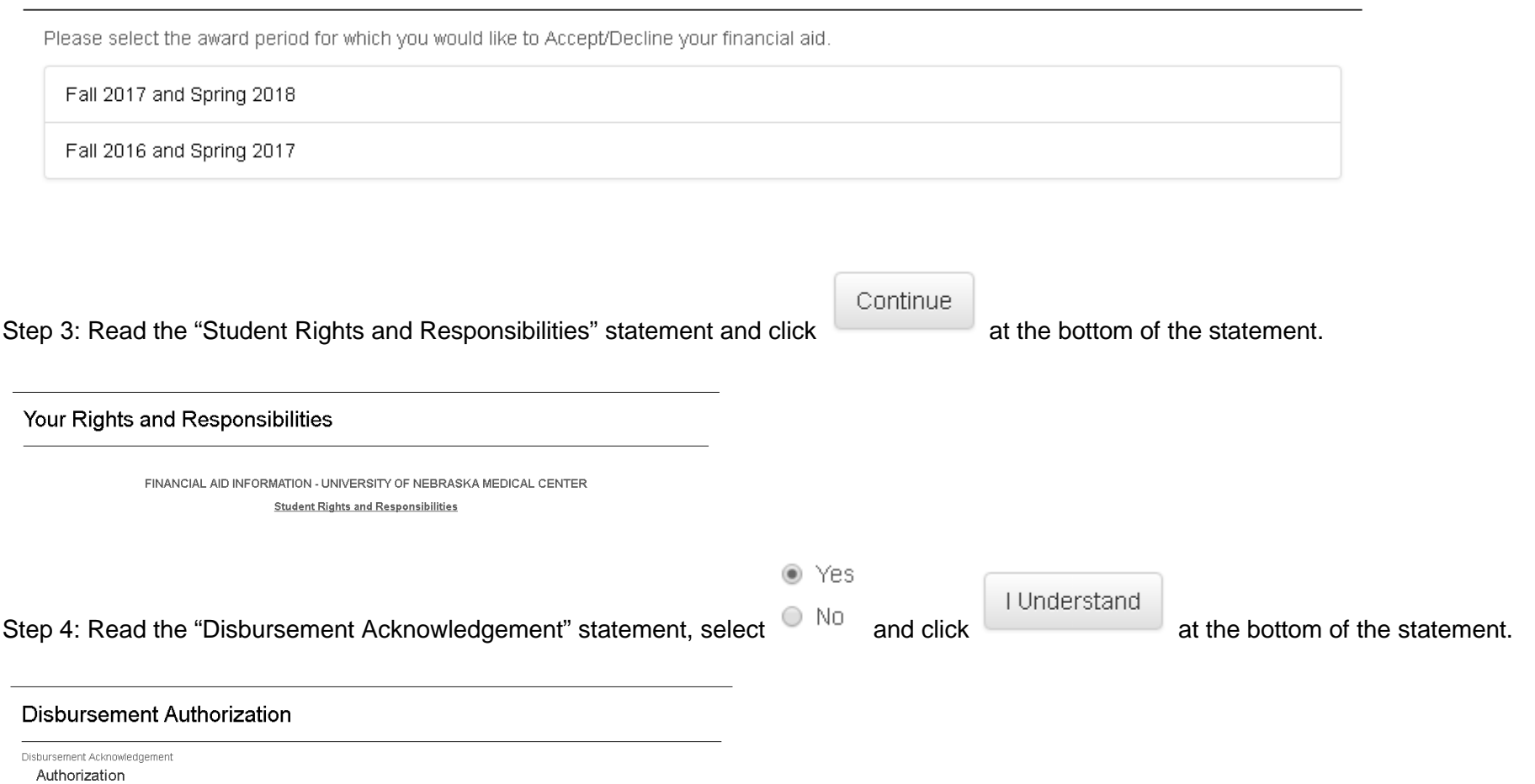

Step 5: Review the awards offered to you. If you would like more information about a particular award, you may click on the  $\bullet$  next to the awards name.

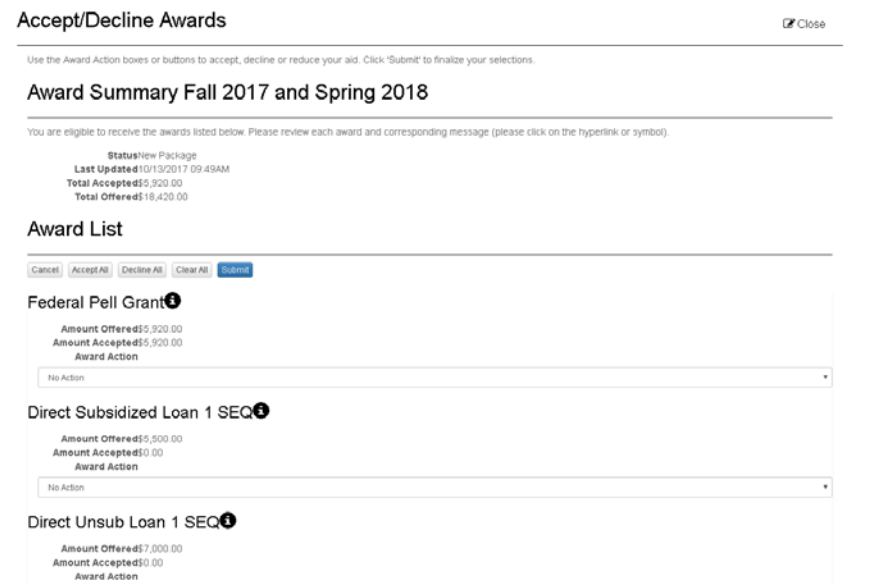

Step 6: You have the options of accepting or declining all or part of your awards. If you want to accept or decline ALL of your awards, you may click on either of the corresponding buttons at the top of your awards list.

# **Award List**

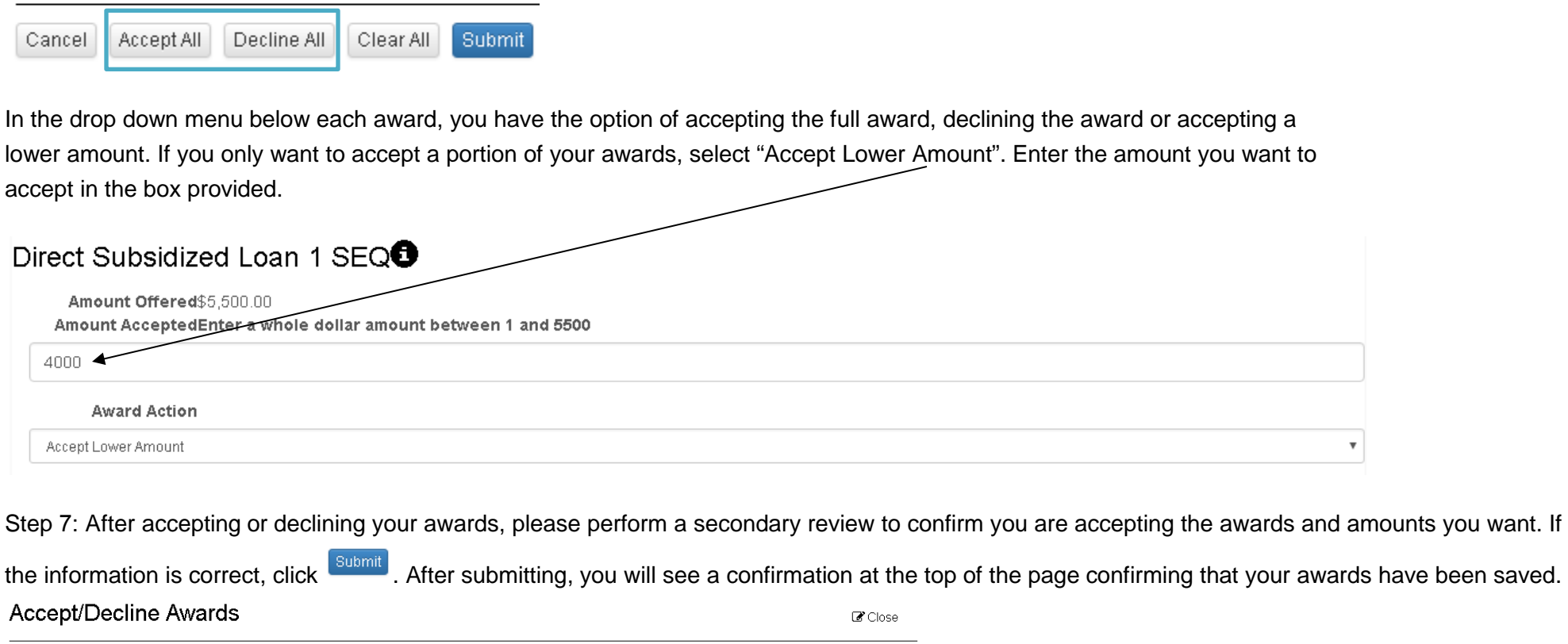

Awards have been saved Use the Award Action boxes or buttons to accept, decline or reduce your aid. Click 'Submit' to finalize your selections.

Award Summary Fall 2017 and Spring 2018

PLEASE NOTE: FEDERAL LOAN AID CANNOT BE ACCEPTED FOR A SINGLE TERM ONLY. YOUR ACCEPTED AMOUNT OF LOAN AID WILL BE DELIVERED BASED ON THE TERM SPLIT OF YOUR PROGRAM.

Page | 7 You are required to review your Financial Aid Message Center for additional information or processing requirements. Your Financial Aid Message

Center shows all Holds, Messages, Notices Sent and To Do List Items. We encourage you to review your Message Center under each area of MyRecords. Other areas may place your account on hold (missing transcripts, immunizations). These holds will not appear under the Financial Aid area.

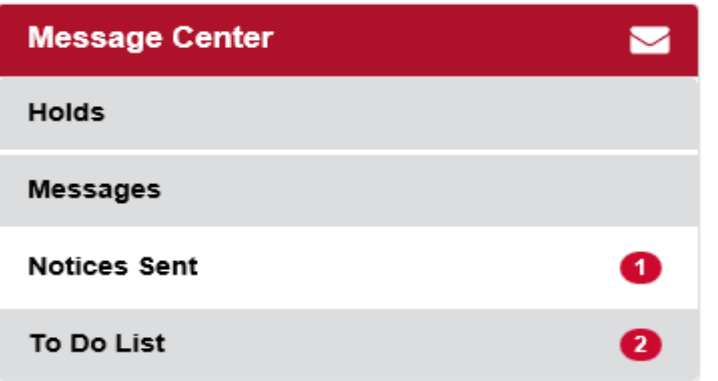

Click on each box to review contents. Review your account for HOLDS on a regular basis. Holds may result in no registration, which will result in you not receiving aid. "Notices Sent" will show a copy of the communication sent to you. The "To Do List" will list any processing requirements that you may have. You can click on each to do list item for additional information and links about how to complete the requirement. If you fail to complete all To Do List requirements, your aid request will not be processed.

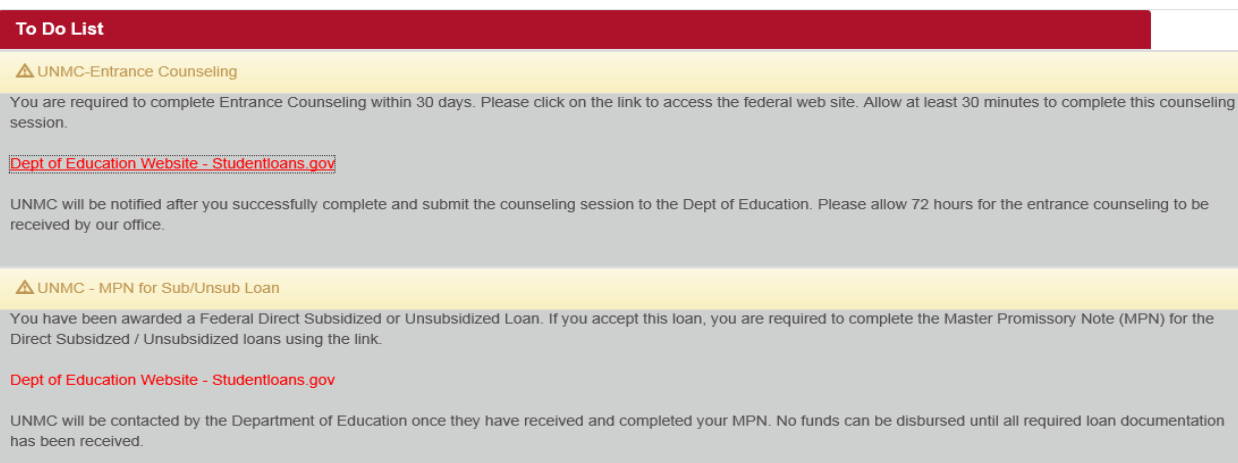

Once UNMC has confirmed the document or process is completed, the item is removed from your To Do List. Please allow 72 hours after completing the process for the To Do List requirements to clear. Requirements clear using timed processing runs that rely on Department of Education processing. Most processing runs do not done every day.